# 7.3.11 Editors - 3D Viewport - Sidebar - Tool Tab - Grease Pencil<br>Object - Sculpt Mode  $\mathcal{S}$

### **Table of content**

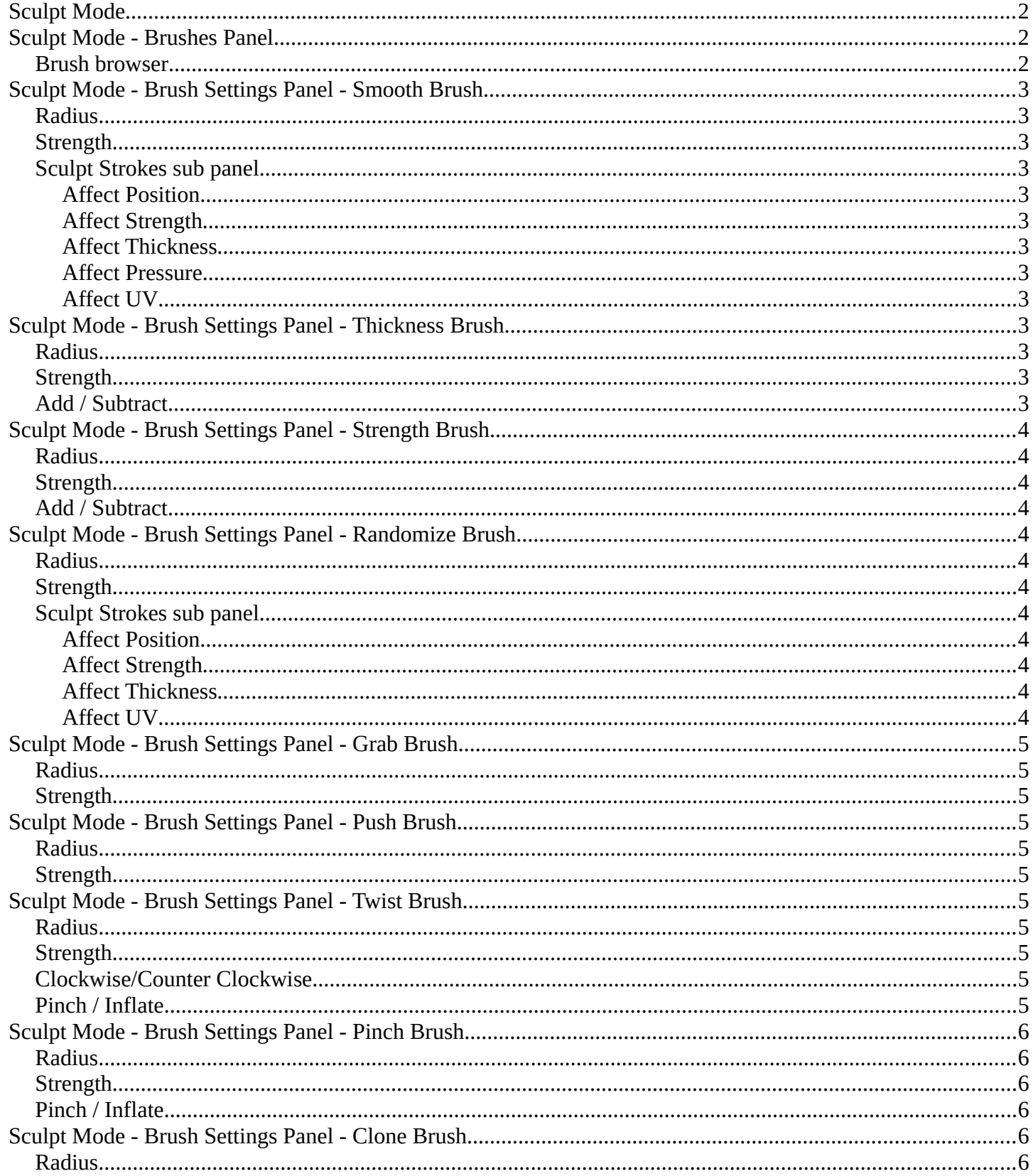

Bforartists 4 Reference Manual - 7.3.11 Editors - 3D Viewport - Sidebar - Tool Tab - Grease Pencil - Sculpt Mode

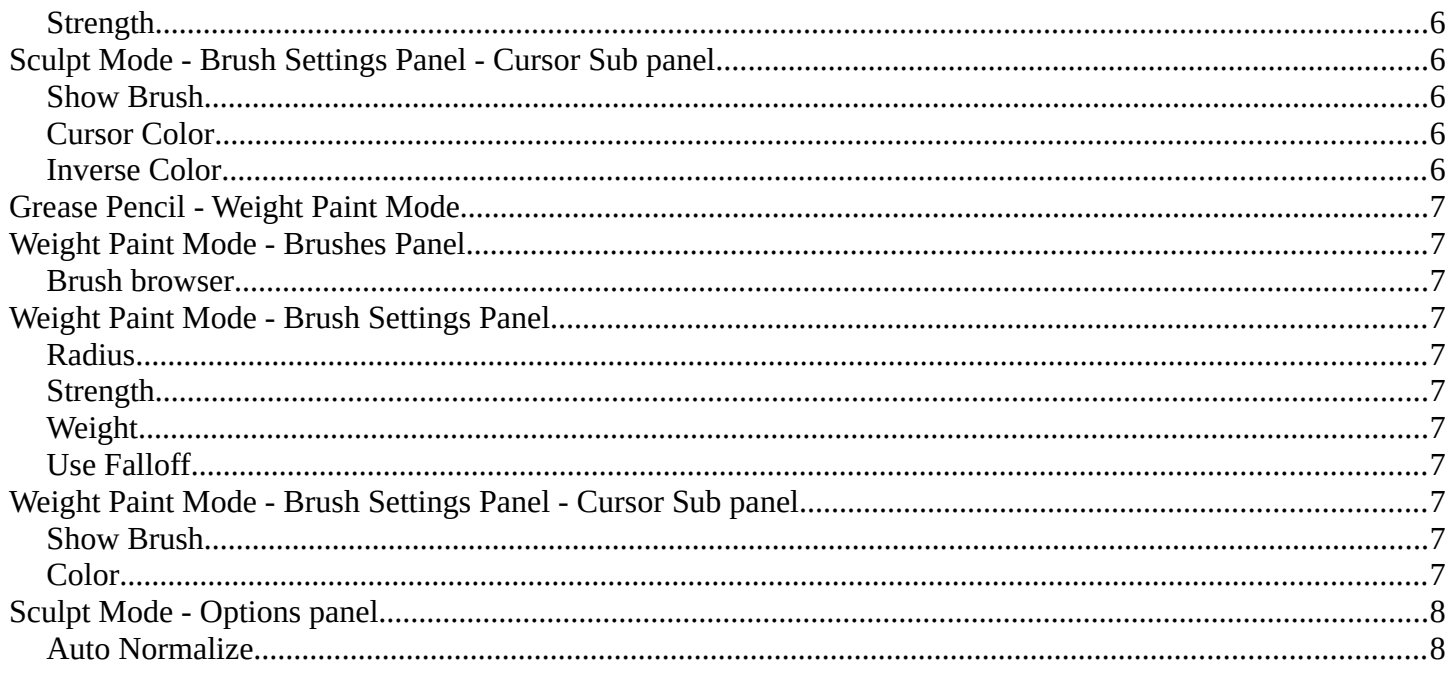

# <span id="page-1-0"></span>**Sculpt Mode**

In Sculpt mode you can sculpt the grease pencil strokes.

# <span id="page-1-1"></span>**Sculpt Mode - Brushes Panel**

### <span id="page-1-2"></span>**Brush browser**

Pick a pencil, and see what pencil is active.

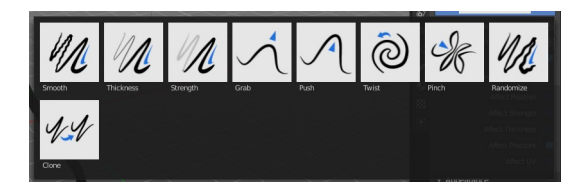

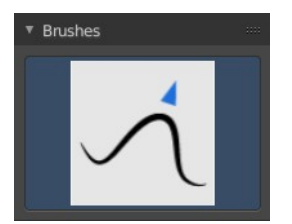

# <span id="page-2-0"></span>**Sculpt Mode - Brush Settings Panel - Smooth Brush**

### <span id="page-2-1"></span>**Radius**

The radius of the brush.

### <span id="page-2-2"></span>**Strength**

The strength of the brush.

### <span id="page-2-3"></span>**Sculpt Strokes sub panel**

#### <span id="page-2-4"></span>**Affect Position**

The brush affects the position of the point.

#### <span id="page-2-5"></span>**Affect Strength**

The brush affects the color strength of the point.

#### <span id="page-2-6"></span>**Affect Thickness**

The brush affects the thickness of the point.

#### <span id="page-2-7"></span>**Affect Pressure**

The brush affects the pressure values as well when smoothing strokes.

#### <span id="page-2-8"></span>**Affect UV**

The brush affects the UV rotation of the point.

# <span id="page-2-9"></span>**Sculpt Mode - Brush Settings Panel - Thickness Brush**

#### <span id="page-2-10"></span>**Radius**

The radius of the brush.

### <span id="page-2-11"></span>**Strength**

The strength of the brush.

## <span id="page-2-12"></span>**Add / Subtract**

Thickness and Strength brush. If this brush should add or subtract to the

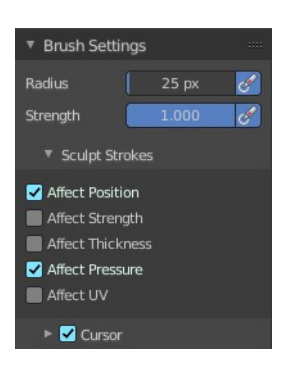

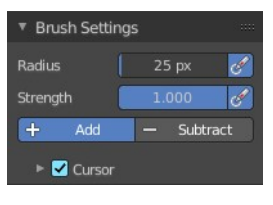

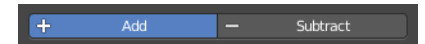

sculpt surface.

# <span id="page-3-0"></span>**Sculpt Mode - Brush Settings Panel - Strength Brush**

#### <span id="page-3-1"></span>**Radius**

The radius of the brush.

### <span id="page-3-2"></span>**Strength**

The strength of the brush.

### <span id="page-3-3"></span>**Add / Subtract**

Thickness and Strength brush. If this brush should add or subtract to the sculpt surface.

# <span id="page-3-4"></span>**Sculpt Mode - Brush Settings Panel - Randomize Brush**

### <span id="page-3-5"></span>**Radius**

The radius of the brush.

#### <span id="page-3-6"></span>**Strength**

The strength of the brush.

### <span id="page-3-7"></span>**Sculpt Strokes sub panel**

#### <span id="page-3-8"></span>**Affect Position**

The brush affects the position of the point.

#### <span id="page-3-9"></span>**Affect Strength**

The brush affects the color strength of the point.

#### <span id="page-3-10"></span>**Affect Thickness**

The brush affects the thickness of the point.

#### <span id="page-3-11"></span>**Affect UV**

The brush affects the UV rotation of the point.

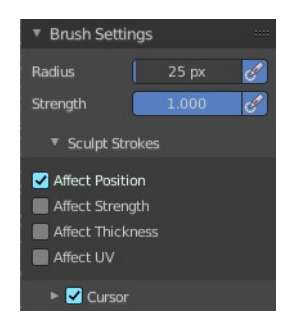

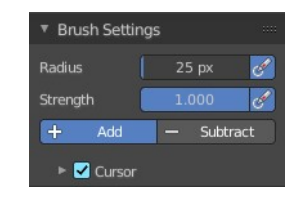

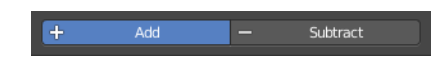

## <span id="page-4-0"></span>**Sculpt Mode - Brush Settings Panel - Grab Brush**

#### <span id="page-4-1"></span>**Radius**

The radius of the brush.

### <span id="page-4-2"></span>**Strength**

The strength of the brush.

# <span id="page-4-3"></span>**Sculpt Mode - Brush Settings Panel - Push Brush**

### <span id="page-4-4"></span>**Radius**

The radius of the brush.

#### <span id="page-4-5"></span>**Strength**

The strength of the brush.

# <span id="page-4-6"></span>**Sculpt Mode - Brush Settings Panel - Twist Brush**

### <span id="page-4-7"></span>**Radius**

The radius of the brush.

### <span id="page-4-8"></span>**Strength**

The strength of the brush.

# <span id="page-4-10"></span>**Clockwise/Counter Clockwise**

If the twist goes clockwise or counter clockwise.

## <span id="page-4-9"></span>**Pinch / Inflate**

Pinch brush. If the brush should pinch or inflate.

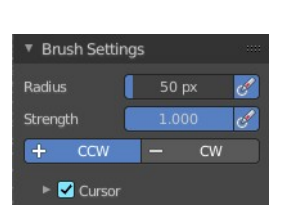

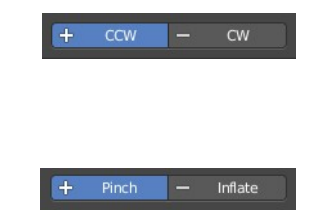

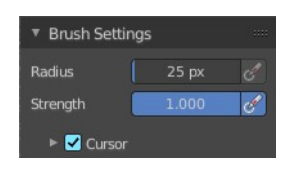

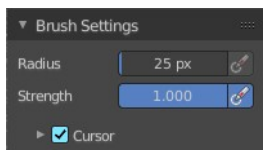

## <span id="page-5-0"></span>**Sculpt Mode - Brush Settings Panel - Pinch Brush**

#### <span id="page-5-1"></span>**Radius**

The radius of the brush.

#### <span id="page-5-2"></span>**Strength**

The strength of the brush.

### <span id="page-5-3"></span>**Pinch / Inflate**

Pinch brush. If the brush should pinch or inflate.

# <span id="page-5-4"></span>**Sculpt Mode - Brush Settings Panel - Clone Brush**

### <span id="page-5-5"></span>**Radius**

The radius of the brush.

### <span id="page-5-6"></span>**Strength**

The strength of the brush.

# <span id="page-5-7"></span>**Sculpt Mode - Brush Settings Panel - Cursor Sub panel**

This subpanel shows with all brushes in the Brush settings panel.

### <span id="page-5-8"></span>**Show Brush**

Show the brush icon when painting.

## <span id="page-5-9"></span>**Cursor Color**

The brush icon color with adding.

#### <span id="page-5-10"></span>**Inverse Color**

The brush icon color with subtracting.

Inverse color does not show with all brushes. Just with Pinch for example.

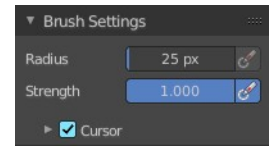

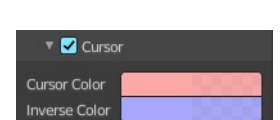

▼ <mark>V</mark> Cursor Cursor Color

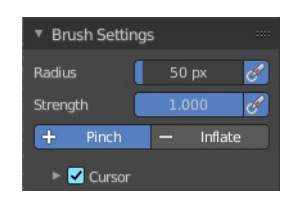

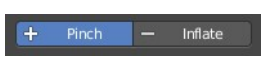

Bforartists 4 Reference Manual - 7.3.11 Editors - 3D Viewport - Sidebar - Tool Tab - Grease Pencil - Sculpt Mode

## <span id="page-6-0"></span>**Grease Pencil - Weight Paint Mode**

In Weight Paint Mode you can weight paint your strokes.

# <span id="page-6-1"></span>**Weight Paint Mode - Brushes Panel**

## <span id="page-6-2"></span>**Brush browser**

Pick a pencil, and see what pencil is active. There is just one pencil available for weight painting.

# <span id="page-6-3"></span>**Weight Paint Mode - Brush Settings Panel**

## <span id="page-6-4"></span>**Radius**

The radius of the brush.

## <span id="page-6-5"></span>**Strength**

The strength of the brush.

## <span id="page-6-6"></span>**Weight**

The target weight. Everything below gets added towards this value. Everything above gets subtracted from this value. Usually you work with the maximum value of 1.

### <span id="page-6-7"></span>**Use Falloff**

Use Falloff for the brush.

# <span id="page-6-10"></span>**Weight Paint Mode - Brush Settings Panel - Cursor Sub panel**

### <span id="page-6-8"></span>**Show Brush**

Show the brush icon when painting.

### <span id="page-6-9"></span>**Color**

The brush icon color.

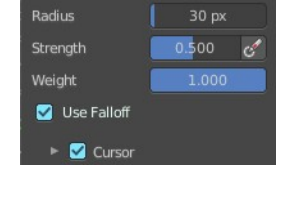

▼ Brush Settings

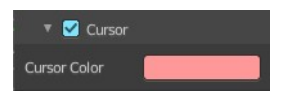

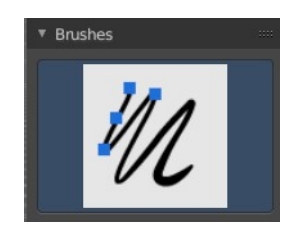

Bforartists 4 Reference Manual - 7.3.11 Editors - 3D Viewport - Sidebar - Tool Tab - Grease Pencil - Sculpt Mode

# <span id="page-7-0"></span>**Sculpt Mode - Options panel**

## <span id="page-7-1"></span>**Auto Normalize**

Ensure that all bone deforming vertex groups adds up to 1.0 while weight painting.

 $\blacktriangledown$  Options Auto Normalize